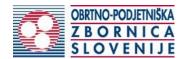

# Instructions for completing the application for a craft licence

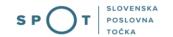

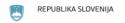

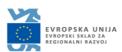

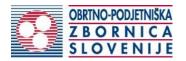

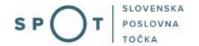

## Paper history

| Version | Change     | Author | Description of changes |
|---------|------------|--------|------------------------|
| 1.0     | 20.12.2018 | OZS    | Paper created          |
| 1.1     | 25.08.2021 | MJU    | Paper edited           |

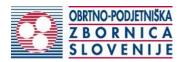

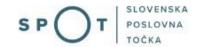

## TABLE OF CONTENTS

| 1.    | Intro   | duction                                                                                 | 4  |
|-------|---------|-----------------------------------------------------------------------------------------|----|
| 2.    | Ins     | structions for completing the application for a licence to sell tobacco and tobacco and |    |
| relat | ted pro | oducts                                                                                  | 5  |
|       | 2.1.    | Login to the e-VEM system                                                               | 5  |
|       | 2.2.    | Selection of company                                                                    | 5  |
|       | 2.3.    | Selection of procedure                                                                  | 7  |
|       | 2.4.    | New application                                                                         | 7  |
|       | 2.5.    | Supplement the application                                                              | 7  |
|       | 2.6.    | Withdrawal of application                                                               |    |
|       | 2.7.    | Tracking application status                                                             | )  |
|       |         |                                                                                         |    |
| TAE   | BLE (   | OF FIGURES                                                                              |    |
| Figu  | are 1:  | Login to the SPOT portal                                                                | 5  |
| Figu  | are 2:  | "Delo s poslovnim subjektom" [Business Entity Section]                                  | 6  |
| _     |         | Selection of procedure                                                                  |    |
| _     |         | Applicant                                                                               |    |
| _     |         | Display of registered activities from the Standard Classification of Activities (SK     | -  |
|       |         | "Podatki o nosilcu obrtne dejavnosti" [Craft operator details]                          |    |
| _     |         | SKD – list of activities                                                                | 10 |
| _     |         | "Poklicna usposobljenost nosilca dejavnosti" [Professional qualification of craft       |    |
| -     | _       |                                                                                         |    |
| _     |         | Requirement – educational qualification                                                 |    |
|       |         | : Requirement – Work experience                                                         |    |
| _     |         | : Requirement – professional qualification                                              |    |
| _     |         | : Adding a new operator                                                                 |    |
|       |         | : Step – "Opombe" [Notes]                                                               |    |
|       |         | : Display/preview of the application                                                    |    |
| _     |         | : Si-PASS signature                                                                     |    |
| _     |         | : Print/Sign                                                                            |    |
|       |         | : Display of payment details                                                            |    |
|       |         | : Full application download and submission                                              |    |
| _     |         | : Conclusion                                                                            |    |
| _     |         | : Company desktop – "Seznam vlog v postopkih" [List of pending applications]            |    |
| _     |         | : Company desktop – "Podatki o vlogi" [Application details]                             |    |
| _     |         | : "Dopolnitev vloge" [Supplement the application] form                                  |    |
| _     |         | : Company desktop – Application details                                                 |    |
| _     |         | : "Umik vloge" [Withdrawal of application]                                              |    |
| _     |         | : Company desktop – "Seznam vlog v postopkih" [List of pending applications] a          |    |
| "De   | lni se  | znam oddanih vlog" [Partial list of submitted applications]                             | 20 |

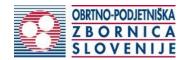

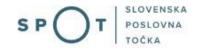

#### 1. Introduction

In December 2018, the procedure for submitting an electronic application for a craft licence was revamped on the SPOT Slovenian Business Point portal for prospective craftspeople.

#### Legal framework:

- <u>Small Business Act (ObrZ)</u> (Official Gazette of the Republic of Slovenia, Nos. 40/04 official consolidated text, 117/06 ZDavP-2, 102/07, 30/13 and 36/13 corr.)
- Rules on the procedure for issuing craft licence and on the Craft Register and
- Decree on craft activities

According to the Small Business Act, certain activities that are considered craft can be carried out by anyone who holds a valid craft licence.

#### A craft is an activity characterised by:

- a production or service activity based on individual orders,
- only small batch production, and
- batch production not representing the major part of the business,
- using machinery, tools and technical equipment suitable for the pursuit of the preceding activities; and
- not having the characteristics of conveyor belts or an automated work process,
- predominant personal involvement in the production, provision of services or management of the enterprise,
- running on a permanent basis.

#### The activity is **not considered** craft if:

- it is carried out by a business entity having individual business functions organised as complete stages of a business process (e.g. finance, purchasing, sales and production functions),
- it is carried out on a small scale, as an addition to the other activities of the business entity,
- it is carried out by a business entity which is classified as a large and medium-sized enterprise under the Act governing companies.

#### A craft licence can be obtained by:

- a sole trader, if employing a person who satisfies craft operator requirements,
- a **limited liability company** and a **company with unlimited liability** if it employs a person who satisfies craft operator requirements or if at least one of the company members is eligible,
- a **limited partnership** if it employs a person who satisfies craft operator requirements or if at least one of the general partners is eligible,
- a **public limited company** if at least one of the members of the management or a person employed by it satisfies this requirement,
- a **craft cooperative** if it employs a person who satisfies craft operator requirements.

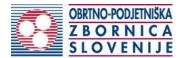

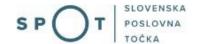

## 2. Instructions for completing the application for a craft licence

#### 2.1. Login to the SPOT portal

Before starting to complete the application, you must first log in to the SPOT portal at the following address – <a href="https://spot.gov.si/">https://spot.gov.si/</a>.

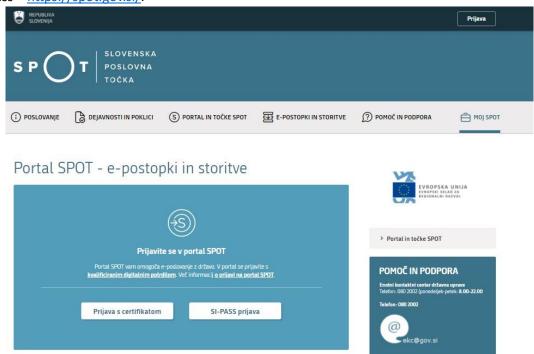

Figure 1: Login to the SPOT portal

You are advised to log in via the SI-PASS login, as this method will soon become mandatory. Registration instructions are available <u>here</u>.

#### 2.2. Selection of the company

After successful login to the SPOT portal, you need to select the business entity that is the subject of the application. If the entity is a sole trader, the tax ID number of the entity is entered in the box "Vpišite davčno številko s.p." [Enter the tax ID number of the sole trader]. For other business entities, the registration number of the business entity is entered in the box "Vpišite 10 mestno matično številko" [Enter 10-digit registration number]. The taxable person can also be selected by clicking on the tax ID numbers in the "Zadnja uspešna iskanja" [Last successful searches] or "Pooblastila" [Powers of attorney] tab. The portal user can only select the business entity for which he/she is registered as a responsible person in the PRS (Slovenian Business Register). If a user who is not the responsible person will be submitting applications, he/she must arrange for a power of attorney. Instructions on the procedure of conferring a power of attorney are available on this webpage.

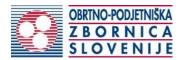

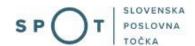

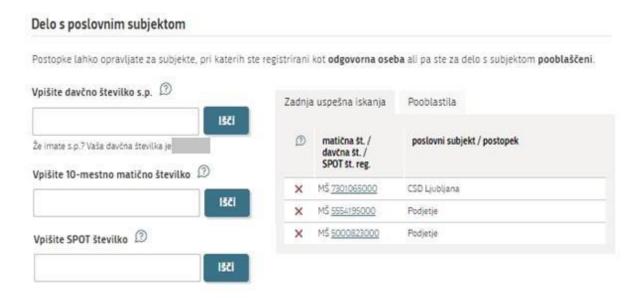

Figure 2: "Delo s poslovnim subjektom" [Business Entity Section]

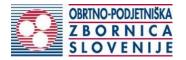

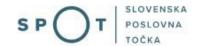

#### 2.3. Selection of procedure

From the procedures available to the selected company in the Chamber of Craft and Small Business of Slovenia (OZS) category, select the procedure "Pridobitev obrtnega dovoljenja" [Obtaining a craft licence].

#### OZS

#### Pridobitev obrtnega dovoljenja

Portal omogoča oddajo vloge za pridobitev obrtnega dovoljenja.

#### · Sprememba podatkov v obrtnem registru

Portal omogoča oddajo vloge za spremembo podatkov v obrtnem registru.

#### · Izbris obrtnika iz obrtnega registra

Portal omogoča oddajo vloge za izbris iz obrtnega registra.

#### Izdaja evropskega potrdila za obrtnike

Portal omogoča oddajo vloge za izdajo evropskega potrdila.

#### Pridobitev dvojnika obrtnega dovoljenja (GD)

Portal omogoča oddajo vloge za pridobitev dvojnika obrtnega dovoljenja.

#### Pridobitev licence za opravljanje prevozov v cestnem prometu

Portal omogoča samostojnim podjetnikom oddajo vloge za pridobitev obeh vrst licenc (licenta skupnosti, nacionalna licenca) za opravljanje vseh vrst prevozov (blaga, potnikov, taxi) v cestnem prometu.

#### Obnova licence za opravljanje prevozov v cestnem prometu

Portal omogoča samostojnim podjetnikom oddajo vloge za podaljšanje obeh vrst licenc za opravljanje vseh vrst prevozov v cestnem prometu.

#### Sprememba podatkov licence za opravljanje prevozov v cestnem prometu

Portal omogoča samostojnim podjetnikom prijavo sprememb podatkov podjetja, dodajanje in odvzemanje vozil, dodajanje in brisanje upravljavcev prevozov, sprememb podatkov licence za opravljanje prevozov v cestnem prometu

#### Pridobitev dvojnika originala licence, izvoda licene za vozilo ali taxi nalepke

Portal omogoča samostojnemu podjetniku oddajo vloge za pridobitev dvojnika originala licence, posameznega izvoda licence za vozilo ali taxi nalepke.

#### Potrdilo za voznike - nedržavljane EU

Portal omogoča samostojnim podjetnikom oddajo vloge za pridobitev potrdila za voznika, ki ni državlja EU

#### Odjava voznika, ki ni državljan EU

Portal omogoča samostonjim podjetnikom odjavo voznika, ki ni državljan EU

Figure 3: Selection of procedure

#### 2.4. New application

#### 1. Step 1: Legal entity details

The first part of step 1 shows first your personal data extracted from the SiPASS registration system, and your company's basic details extracted from the PRS.

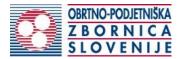

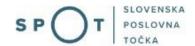

| Podatki o podjetju                                                                                                    |                                                                                                    |                              |
|----------------------------------------------------------------------------------------------------|----------------------------------------------------------------------------------------------------|------------------------------|
| Naziv podjetja (kratki)                                                                                                    |                                                                                                    |                              |
| Profit Test, d.o.o.                                                                                                    |                                                                                                    |                              |
| Dolgi naziv podjetja                                                                                                    |                                                                                                    |                              |
| Profit Test, s skiepom d.o.o.                                                                                                    |                                                                                                    | 7                            |
| Naslov                                                                                                    |                                                                                                    |                              |
| Baragoia ulica 805 , 1000 Ljubljana,                                                                                                    |                                                                                                    |                              |
| Standard and Australia                                                                                                    |                                                                                                    |                              |
| Matična številka                                                                                                    | Davčna številka                                                                                                    |                              |
| 6543683000                                                                                                    | 75257793                                                                                                    |                              |
| Datum vpisa v poslovni register                                                                                                    | Velikost podjetja                                                                                                    |                              |
| 12.10.2016                                                                                                    |                                                                                                    |                              |
| Zastopnik podjetja                                                                                                    |                                                                                                    |                              |
| less la colonale                                                                                                    |                                                                                                    | Tip restropilities           |
| Ime in priimek  • Jure Profz                                                                                                    |                                                                                                    | Tip zastopništva<br>direktor |
| <ul> <li>Mrinka Alenka Renata Almira Andreja Mujca Ma</li> </ul>                                                                                                    | rija Lucija Ana Mirjana Aleksandra Katarina                                                                                   | prokurist                    |
| ▶ Snjeđana Hafner                                                                                                    |                                                                                                    | prokurist                    |
| Kristjan Bolden                                                                                                    |                                                                                                    | direktor                     |
| lime                                                                                                    | Prlimek                                                                                                    |                              |
| Jun .                                                                                                    | Profit                                                                                                    |                              |
| Naslov                                                                                                    |                                                                                                    |                              |
| Novi log 19A, Hrastnik, 1480, Hrastnik, Si                                                                                                    |                                                                                                    |                              |
| EMŠ0                                                                                                    | Davčna številka                                                                                                    |                              |
| 0101970502328                                                                                                    | 64345760                                                                                                    |                              |
| Kontaktni podatki                                                                                                    |                                                                                                    |                              |
| Telefon                                                                                                    | E-pošta *                                                                                                    |                              |
| Kontakoni telefon (+386 (1) 999 9999)                                                                                                    | Jure.prost22@gmail.com                                                                                                    | 13                           |
| Registrirane dejavnosti v Poslo  Dejavnosti, za katere šelite pridobiti obrano davolje  spodnjem seznamu so dejavnosti, ki jih PRS elektro  limate v aktu o ustanovitvi.  Doregistracijo dejavnosti lahko uredite elektronsko. | nje morate imeli registrirane v Podovnom registru<br>nsko vodi kut trenutno registrirane. Seznam ne zap<br>ali na SPGT točki. | Slovenije (PRS). V           |
| Registrirane SKD dejavnosti v Poslovnem registru:                                                                                                    | proventite                                                                                                    |                              |
|                                                                                                    | Character (                                                                                                    | Nadadal kamb                 |

Figure 4: Applicant

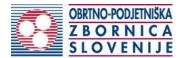

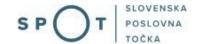

At the end of step 1, there is a list of your first five activities registered in the PRS.

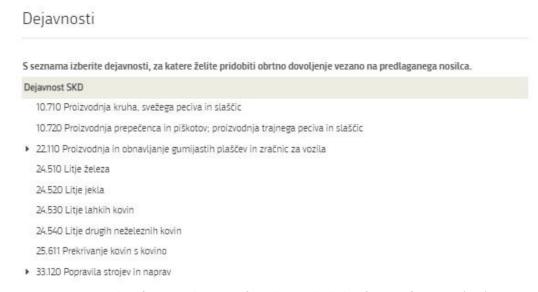

Figure 5: Display of registered activities from the Standard Classification of Activities (SKD)

The application continues with the step of registering a craft operator.

#### 2. Step 2: Craft operators

In the first part of this step, enter the details of the proposed craft operator, and confirm the declaration of employment of the craft operator. If this is you (the person submitting the application), simply tick the box "Vlagatelj je predlagani nosilec obrtne dejavnosti" [The applicant is the proposed craft operator].

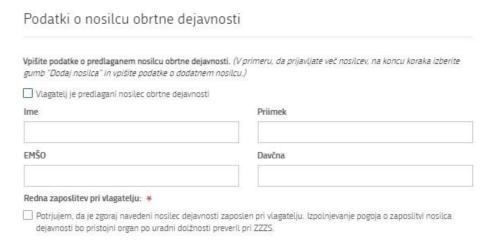

Figure 6: "Podatki o nosilcu obrtne dejavnosti" [Craft operator details]

Go on by selecting the activities of the craft operator from the SKD list. The selected activities are highlighted in blue. Some activities have sub-classes. Clicking on the arrow (triangle) next to the SKD number will open the list of subclasses of that SKD activity.

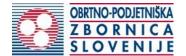

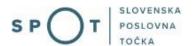

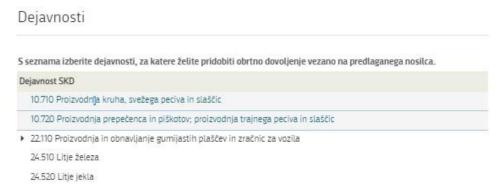

Figure 7: SKD - list of activities

In the last part of this step, you select the method of proving the professional qualification of the proposed operator.

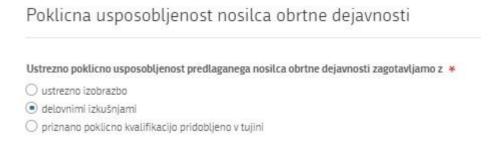

Figure 8: "Poklicna usposobljenost nosilca dejavnosti" [Professional qualification of craft operator]

#### a. Appropriate educational qualifications

From the list of types of qualifications, select the qualification attained by the proposed operator. Enter the course of study in the next field. You can check which is the relevant type and course of education for each craft by consulting the <u>List of relevant secondary education programmes and national professional qualifications to perform specific craft activities</u> published on the OZS website.

Attach an electronic copy of the education certificate by clicking on "Dodaj dokazilo" [Add certificate]. The certificate may be in the following formats: jpeg, png, pdf or tiff, and must not exceed 5MB.

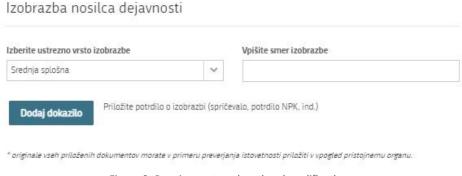

Figure 9: Requirement – educational qualification

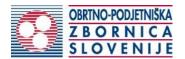

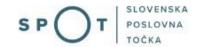

#### b. Work experience

The number of years of work experience sufficient to satisfy the professional qualification requirement also depends on the educational qualification of the proposed craft operator. Please select the appropriate combination attained by the proposed operator.

The fulfilment of the requirement of work experience acquired in the Slovenia will be verified by the OZS *ex officio*. For the recognition of work experience acquired abroad, you must provide proof.

If you have chosen the combination with educational qualification level, you must also attach the educational certificate.

Click on "Dodaj dokazilo" [Add proof] to attach an electronic copy of the certificate, which may be in the following formats: jpeg, png, pdf or tiff, and must not exceed 5MB.

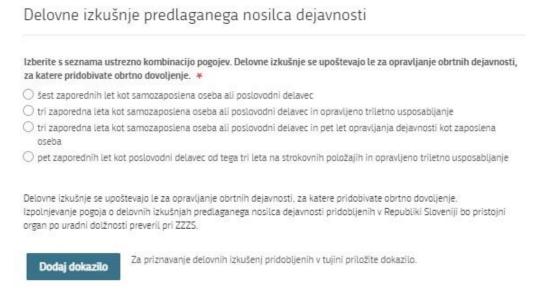

Figure 10: Requirement – Work experience

#### c. Recognised professional qualification obtained abroad

If the proposed craft operator fulfils the professional qualification requirement with educational qualification obtained abroad, he/she must first obtain recognition of this qualification in Slovenia. Professional qualifications obtained abroad are recognised by the OZS. More information and the <u>application</u> are on the <u>OZS website</u>.

In this step, please enter only the number of the decision on recognition of the professional qualification.

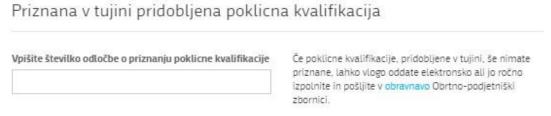

Figure 11: Requirement – professional qualification

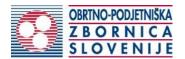

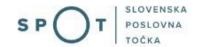

By clicking on the "Dodaj nosilca" [Add operator] button you can add a new operator to the application and repeat the steps above.

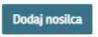

Figure 12: Adding a new operator

#### 3. Step 3: Notes

This step is intended for a description and for adding any additional attachments that you wish the competent authority to take into account when processing your application.

| Opombe                                                                      |                                                                                                 |
|-----------------------------------------------------------------------------|-------------------------------------------------------------------------------------------------|
| Na tej strani lahko vpišete dodatne o<br>obravnavi vaše vloge.              | razložitve oz. opombe, ter priložite dodatne dokumente, ki jih bo pristojni organ upošteval pri |
| Priloženi dokumenti so lahko v nasle<br>pripetih dokumentov v vlogi pa 15MB | njih formatih: jpeg, png, pdf ali tiff. Velikost dokumenta ne sme presegati 5MB, velikost vseh  |
|                                                                             |                                                                                                 |
| <b>Prebrskaj</b> S pomočjo brs                                              | alnika izberite ustrezen dokument (dokazilo), ki ga želite priložiti k vlogi                    |
| Prejšnji korak                                                              | Shrani Podpisovanje vloge                                                                       |
|                                                                             | Korak 3 (od 7)                                                                                  |

Figure 13: Step – "Opombe" [Notes]

You continue the procedure by signing.

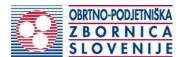

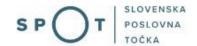

4. Step 4: Signing the application In this step you will see a full read-out of the application.

# Pridobitev obrtnega dovoljenja

| ilka<br>jetja               |
|-----------------------------|
|                             |
|                             |
|                             |
| jetja                       |
|                             |
|                             |
|                             |
| Tip zastopništva            |
| direktor                    |
| eksandra Katarina prokurist |
| eksandra katarina prokunst  |
| prokurist                   |
| pronunci                    |
| direktor                    |
|                             |
|                             |

Figure 14: Display/preview of the application

By clicking on the "Podpiši" [Sign] button at the bottom of the display, the portal redirects the user to "SiPASS", which allows cloud-based signing. By entering the SiPASS password, you sign the application.

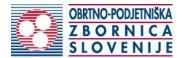

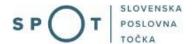

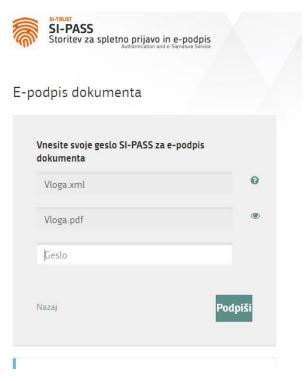

Figure 15: Si-PASS signature

If you notice that you have made some mistake, by clicking on the "Nazaj na obrazec" [Back to form] button you can return to the form and correct the mistake. You can also print the application before signing it.

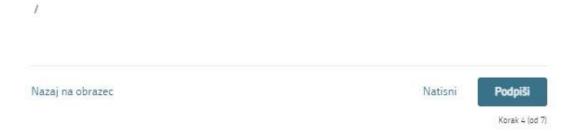

Figure 16: Print/Sign

The procedure continues with the payment of the fee.

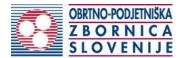

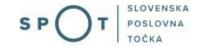

#### 5. Step 5: Electronic payment

The "Plačilo stroškov postopka" [Payment of Costs of Procedure] step displays the amount of the charge and payment details.

# Pridobitev obrtnega dovoljenja

Za vašo vlogo je potrebno plačati naslednje stroške/takse:

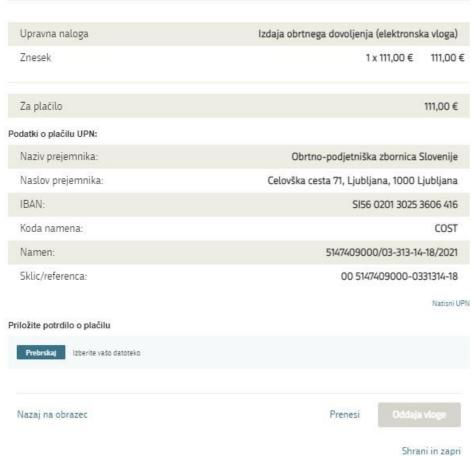

Figure 17: Display of payment details

To make it easier to pay, you can print out the universal payment order and pay the costs at your bank. If the payment cannot be made in a short time, click on the "Namizje" [Desktop] link (top right) to interrupt the procedure and resume it after the payment has been made. To continue the procedure, you need proof of payment, which you can attach in image (JPEG, PNG, TIFF) or PDF format by clicking on the "Prebrskaj" [Browse] button. Once the receipt is attached, the Submit Application button is activated.

#### 6. Step 6: Submitting the application

At this point, the system offers you the option of saving the signed application with attachments in your own records. Once the application has been submitted, the user no longer has access to it. The "Pošlji" [Submit] button is activated in the event that you download your application or confirm the box "Ne želim prenesti vloge" [I do not want to download my application]. To continue, click on the "Pošlji" [Submit] button.

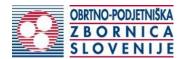

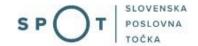

# Pridobitev obrtnega dovoljenja

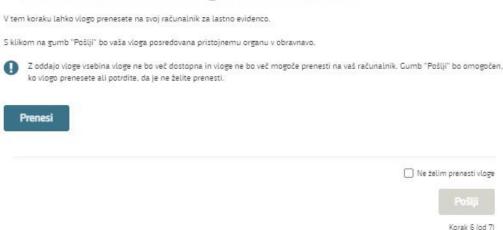

Figure 18: Full application download and submission

#### 7. Step 7: Conclusion

The portal submits the application to the competent authority for processing. In the final step, submission details and the link to the desktop are displayed. The applicant receives an email notification that the application has been submitted.

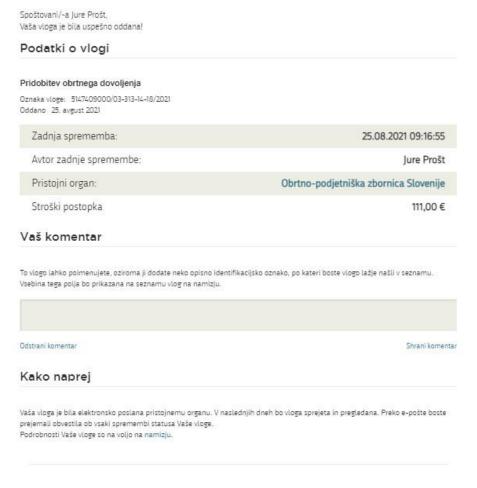

Figure 19: Conclusion

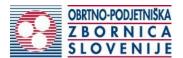

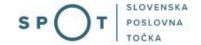

#### 2.5. Supplement the application

If the application is not complete, the competent authority will ask you to supplement it. You can supplement your application electronically by selecting the application you wish to supplement from the list of pending applications and selecting "Dopolni" [Supplement] in the "Delo z vlogo" [Application Section].

#### Seznam vlog v postopkih

| SPOT številka                  | Postopek                               | Status                                           | Datum      | Datum<br>brisanja<br>vloge |
|--------------------------------|----------------------------------------|--------------------------------------------------|------------|----------------------------|
| ± 5147409000/03-313-14-18/2021 | Pridobitev obrtnega dovoljenja         | Vloga je bila<br>poslana na<br>registrski organ. | 25.08.2021 |                            |
| ⊞ 5147409000/03-313-13-3/2021  | Izdaja evropskega potrdila za obrtnike | Vloga je bila<br>poslana na<br>registrski organ. | 24.08.2021 |                            |
| ± 5147409000/03-313-1-2/2021   | Izbris obrtnika iz obrtnega registra   | Vloga je bila<br>poslana na                      | 24.08.2021 |                            |

Figure 20: Company desktop – "Seznam vlog v postopkih" [List of pending applications]

## Podatki o vlogi

Odgovorna oseba na vlogi: Uporabnik od doma

SPOT številka: 5147409000/03-313-14-18/2021

Postopek: Pridobitev obrtnega dovoljenja

Status vloge: Vloga je bila poslana na registrski organ.

#### Delo z vlogo

- Dopolni
- Prekliči

Figure 21: Company desktop – "Podatki o vlogi" [Application details]

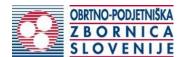

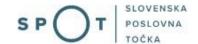

# Pridobitev obrtnega dovoljenja

#### Dopolnitev vloge

S pritiskom na gumb "Naprej" boste kreirali dopis za dopolnitev vloge, ki se bo posredoval pristojnemu organu. V kolikor želite lahko dopisu priložite priloge ali vaše opombe namenjene pristojnemu organu.

Vlagatelj lahko dopolni svojo vlogo ves čas med postopkom na prvi stopnji do vročitve odločbe in med postopkom na drugi stopnji do vročitve odločbe.

#### Podatki o vlogi, ki jo želim dopolniti:

Pridobitev obrtnega dovoljenja

Oznaka vloge: 5147409000/03-313-14-18/2021 Datum nastanka: 25. avgust 2021 \* Oddano

#### Priloge

Pripnite ustrezna dokazila oz. priloge.

Prebrskaj Izberite vašo datoteko

#### Opomba

Vpišite kratko obrazložitev vaše dopolnitve zgoraj navedene vloge.

Dopis za dopolnitev vloge
Predogled dopisa v PDF obliki

Nazaj na namizje

Naprej

Figure 22: "Dopolnitev vloge" [Supplement the application] form

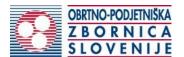

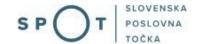

#### 2.6. Withdrawal of application

Before the application is decided, the portal allows the applicant to withdraw the application. On the "Podatki o vlogi" [Application details] page, selecting the "Prekliči" [Cancel] button will start the withdrawal procedure.

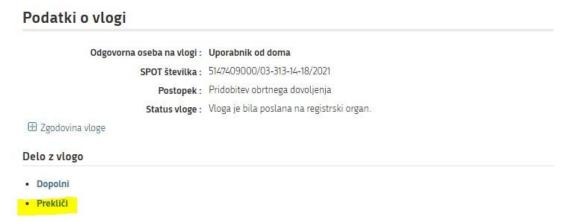

Figure 23: Company desktop – Application details

The portal offers a fully extracted application for withdrawal of the application, with all the necessary information.

By clicking on the "Naprej" [Next] button, the portal displays a preview of the application and offers signing and submission of the application.

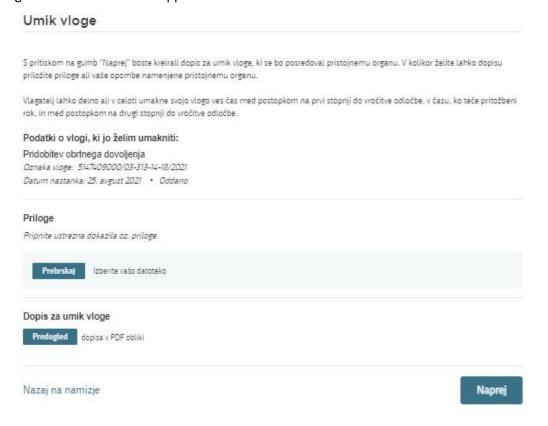

Figure 24: "Umik vloge" [Withdrawal of application]

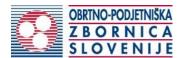

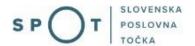

### 2.7. Tracking application status

## Vloge

#### Seznam vlog v postopkih

| SPOT številka                  | Postopek                               | Status                                           | Datum      | Datum<br>brisanja<br>vloge | Î |
|--------------------------------|----------------------------------------|--------------------------------------------------|------------|----------------------------|---|
| ⊕ 5147409000/03-313-14-18/2021 | Pridobitev obrtnega dovoljenja         | Vloga je bila<br>poslana na<br>registrski organ. | 25.08.2021 |                            |   |
| ⊞ 5147409000/03-313-13-3/2021  | Izdaja evropskega potrdila za obrtnike | Vloga je bila<br>poslana na<br>registrski organ. | 24.08.2021 |                            |   |
| ± 5147409000/03-313-1-2/2021   | Izbris obrtnika iz obrtnega registra   | Vloga je bila<br>poslana na                      | 24.08.2021 |                            | - |

#### Delni seznam oddanih vlog

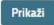

Figure 25: Company desktop – "Seznam vlog v postopkih" [List of pending applications] and "Delni seznam oddanih vlog" [Partial list of submitted applications]

Details of applications not submitted, submitted or under consideration can be found in the list of pending applications. When an application is decided, it is moved to the partial list of submitted applications.